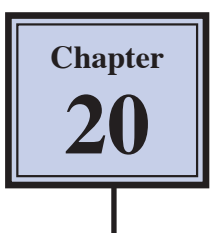

Photoshop CS6 provides extensive artistic brushes that can be used to create artwork from scratch or convert photos to artwork. There are three different types of brushes available, Regular Brushes that you used in Module 1, Bristle Tip Brushes that will be demonstrated in this Chapter and Mixer Brushes, which will be covered in the next Chapter.

### **Starting a New Document**

1 Load Photoshop or close the current files then display the FILE menu and select NEW.

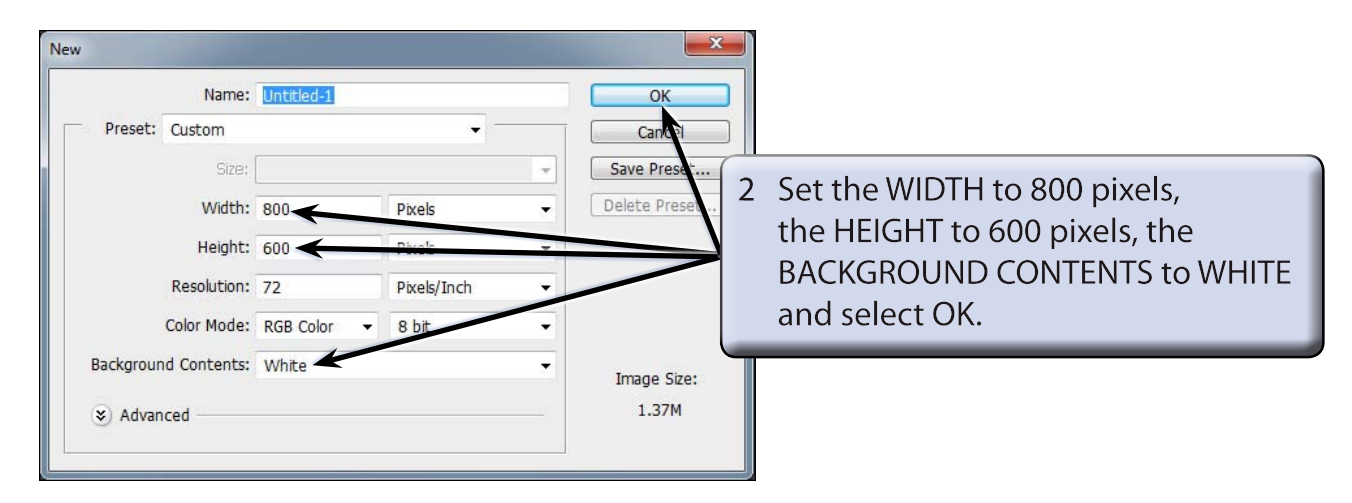

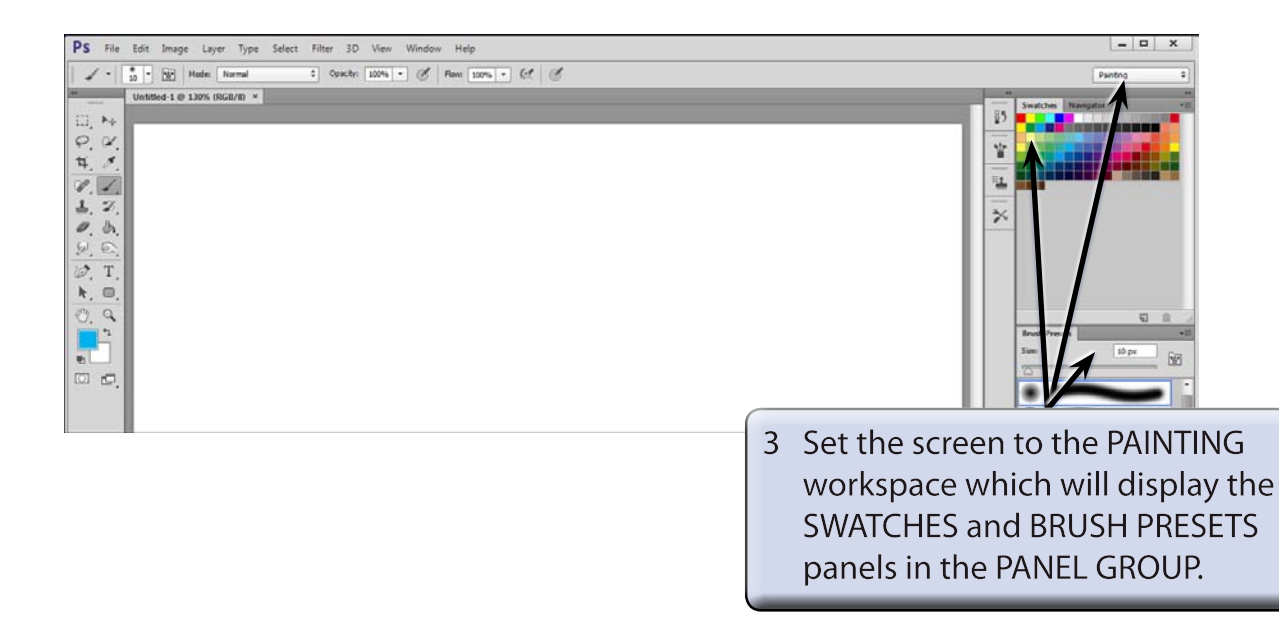

## **Regular Brushes**

The use of regular brushes will be briefly revised.

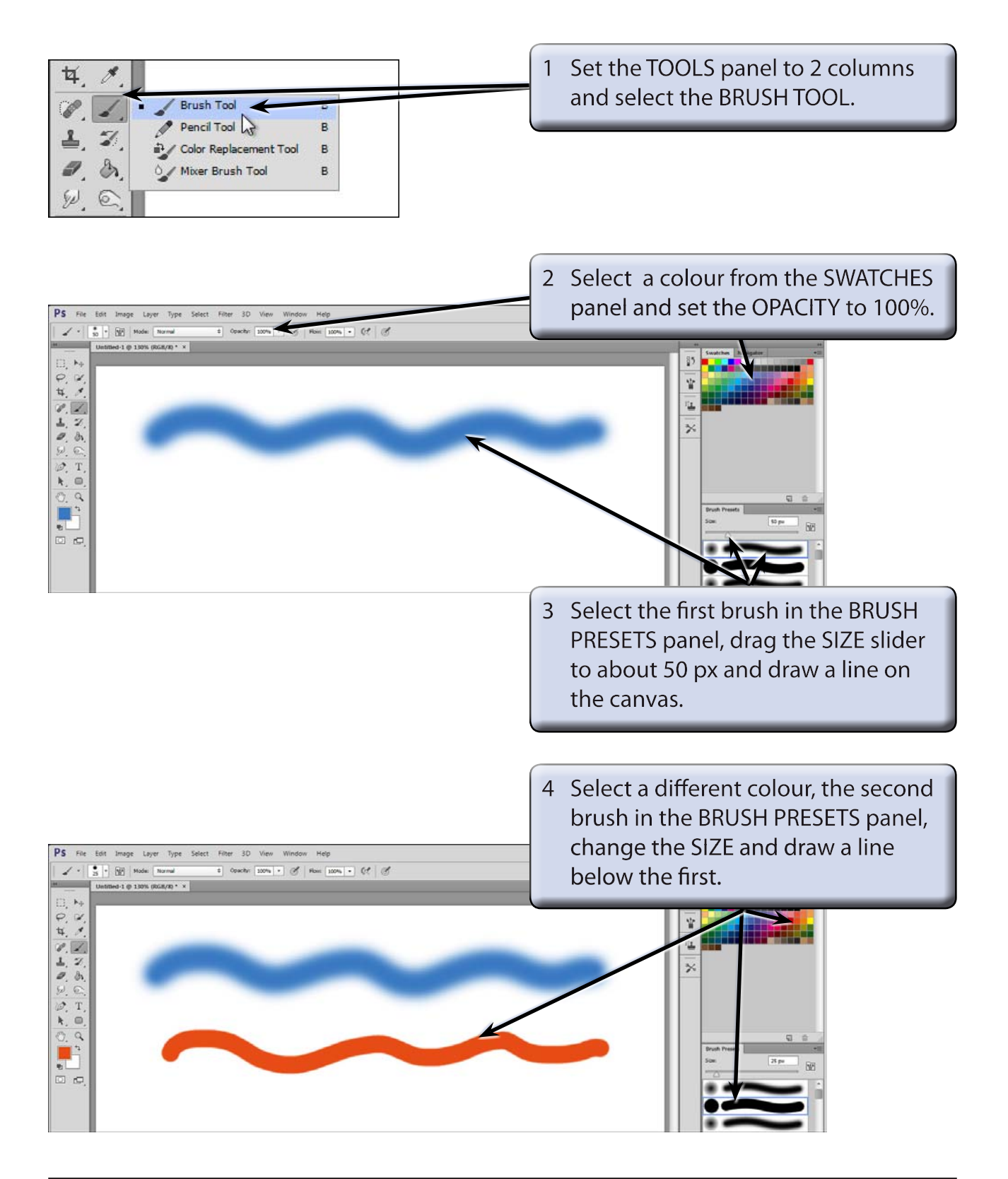

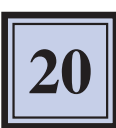

# **The Eyedropper Tool**

The EYEDROPPER TOOL allows you to select colours from the canvas then paint with the selected colour. It is often used in conjunction with the BRUSH TOOL when creating artwork.

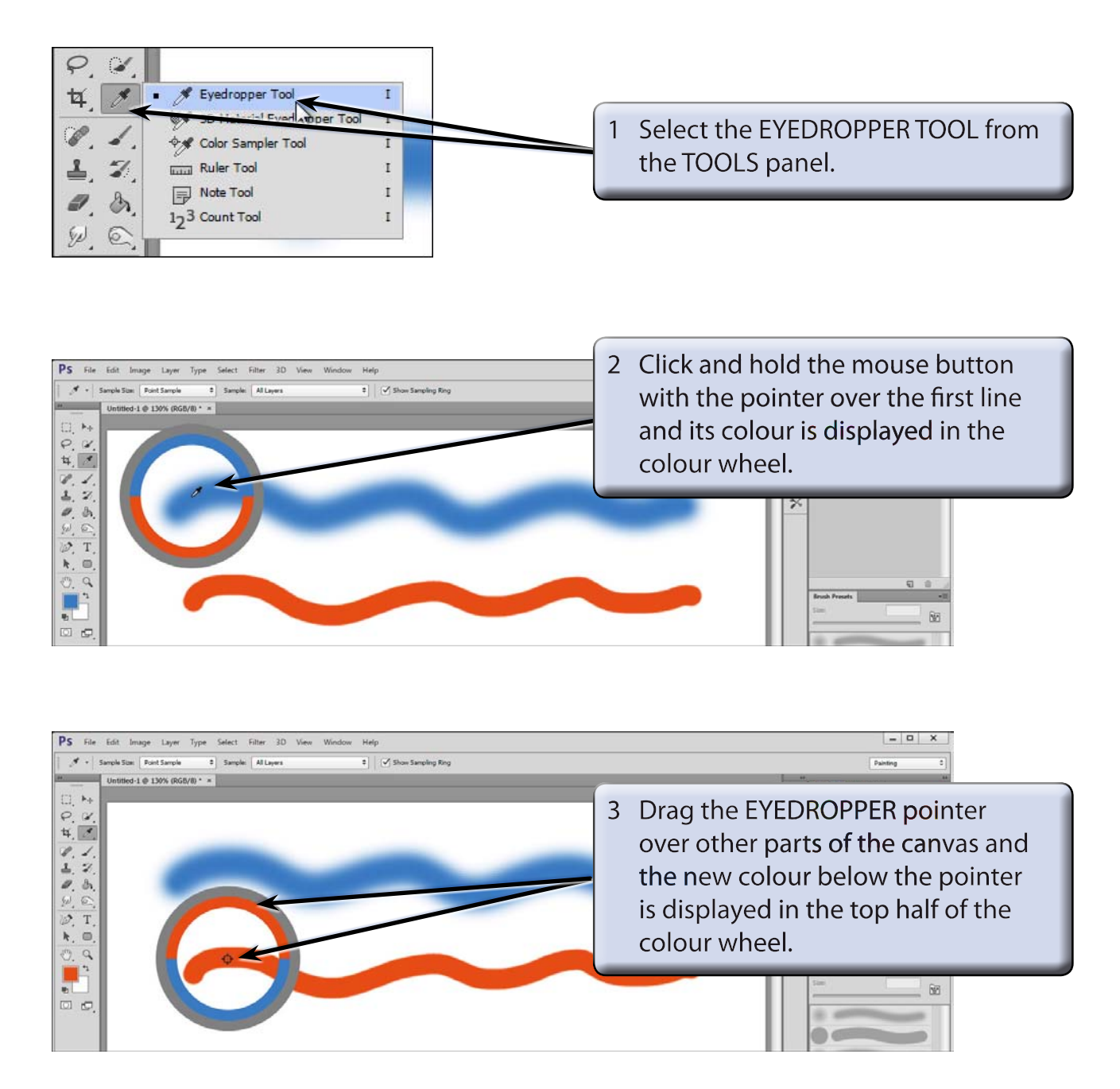

4 On the Windows system hold down the ALT and SHIFT keys and press the RIGHT MOUSE BUTTON. On the MACINTOSH system hold down the CONTROL, OPTION and COMMAND keys.

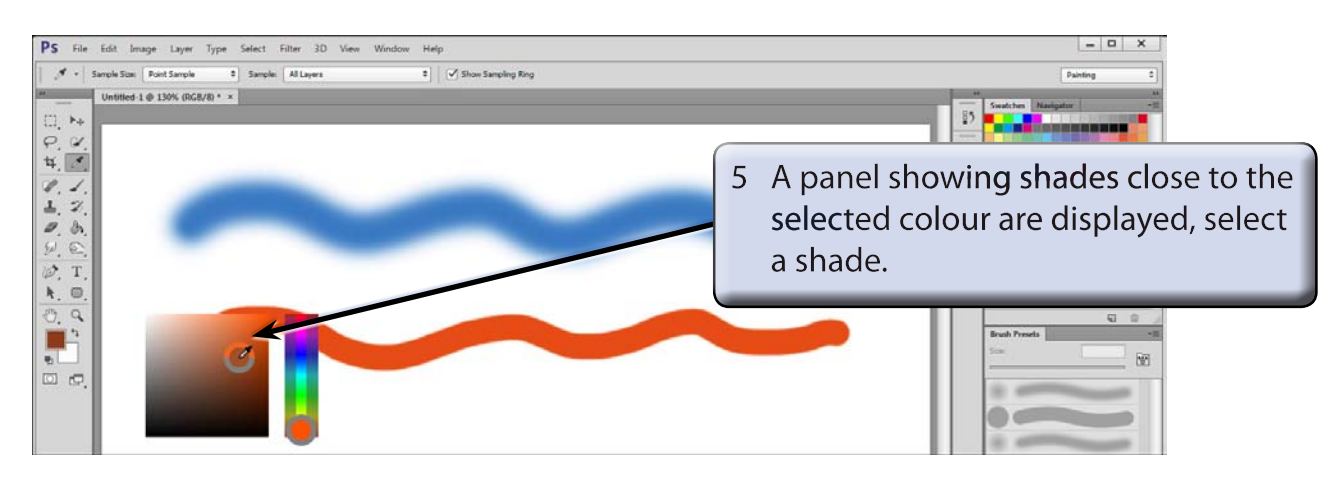

6 Select the BRUSH TOOL and paint a line with the selected colour.

### **Bristle Tip Brushes**

Bristle Tip Brushes provide many more drawing options than Regular Brushes.

#### **A Clearing the Canvas**

1 Press CTRL+A or COMMAND+A to select all the contents of the canvas and press the DELETE key.

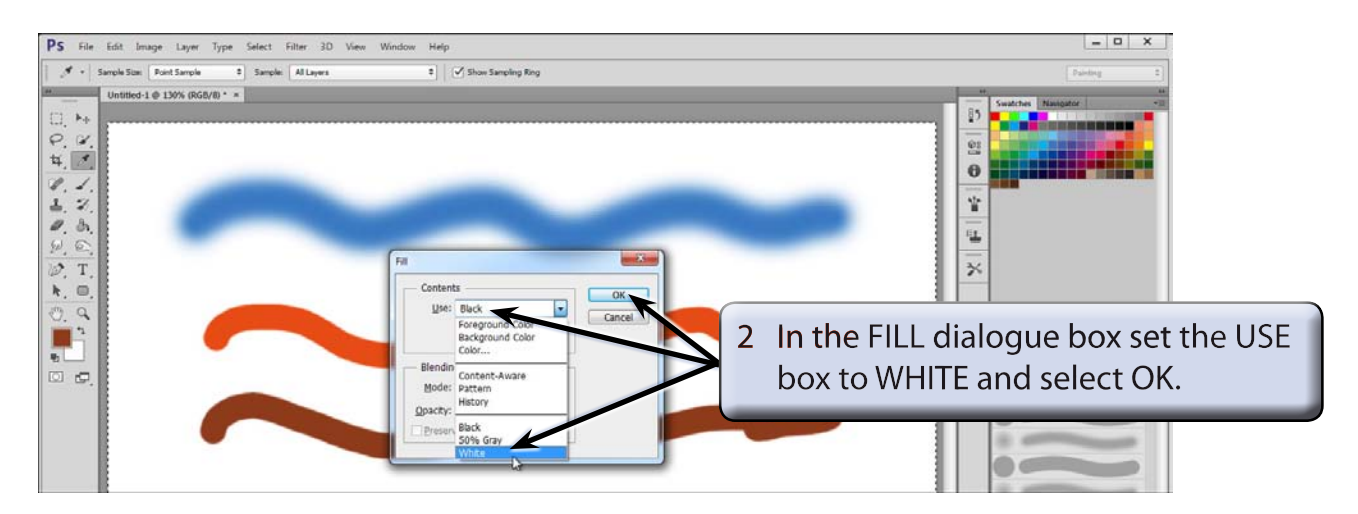

3 Press CTRL+D or COMMAND+D to deselect the selection around the edge of the canvas.

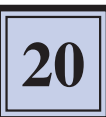

#### **B Selecting a Bristle Tip Brush**

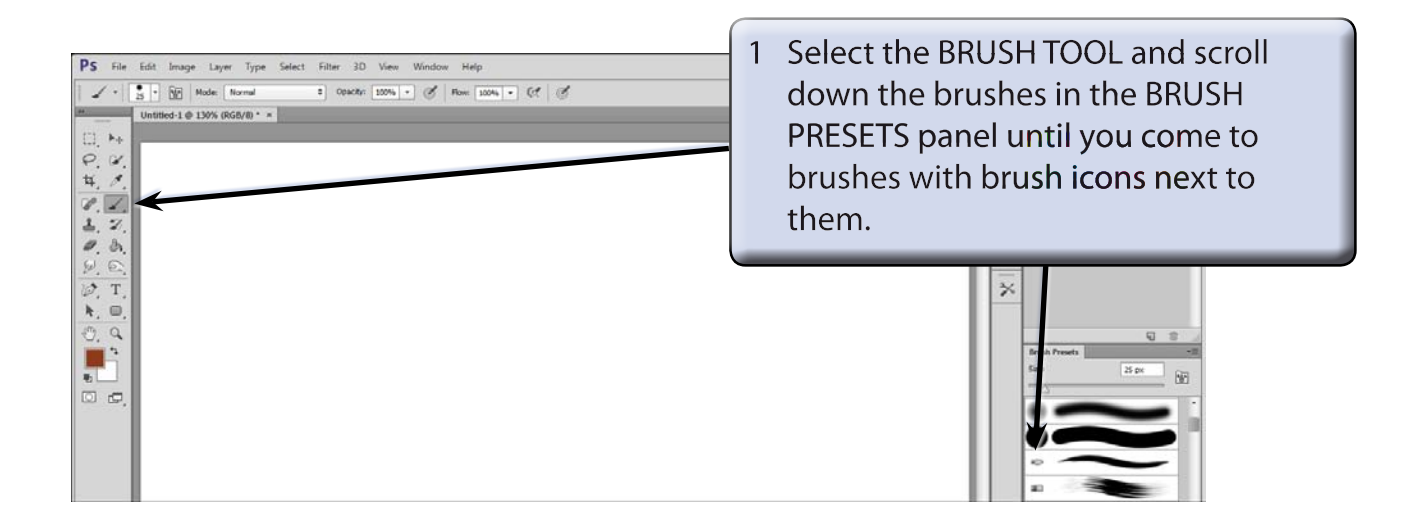

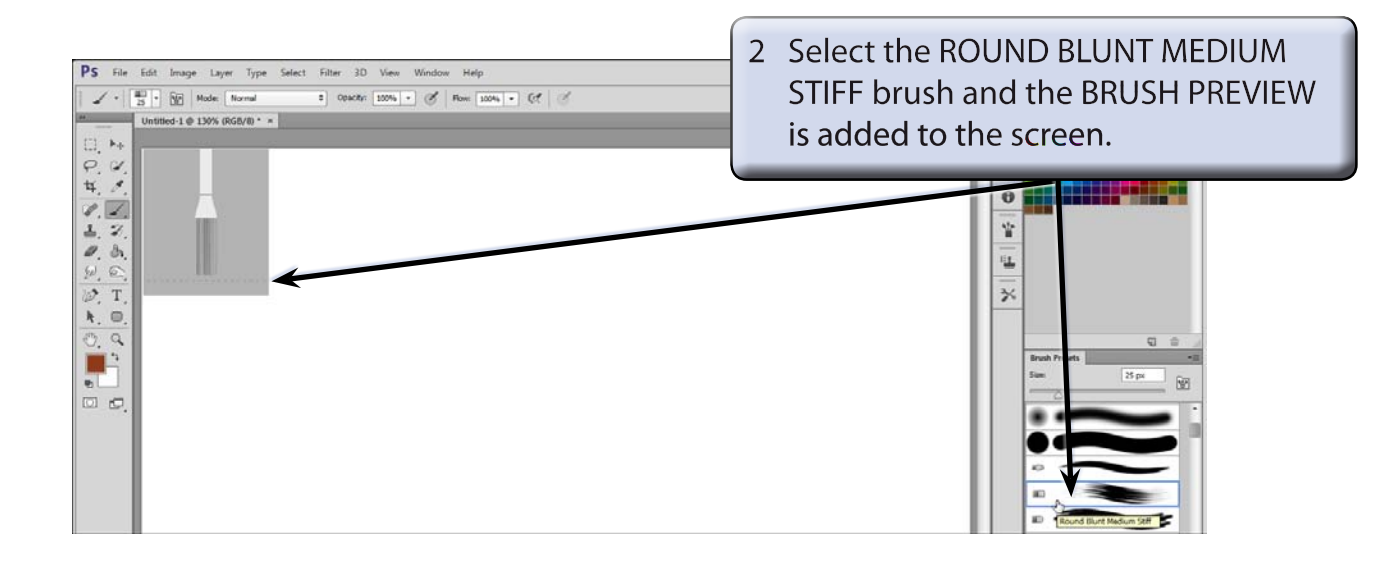

 **NOTE: i You can distinguish a BRISTLE TIP BRUSH from a REGULAR BRUSH by the icon next to it in the BRUSH PRESETS panel and the BRUSH PREVIEW is only available for BRISTLE TIP BRUSHES.**

> **ii If the BRUSH PREVIEW is not displayed, click on the TOGGLE THE LIVE TIP BRUSH PREVIEW icon at the bottom left of the BRUSH PRESETS panel to display it.**